## アプリ利用マニュアル

1.アプリのダウンロード

以下のいずれかのサイトでダウンロードが可能です。使用端末に合わせてダウンロードしてください。

Android

<https://play.google.com/store/apps/details?id=jp.ac.kyotoart.airucommunity>

iOS <https://apps.apple.com/jp/app/airucommunity/id1578216141>

また、パソコンの場合は、Webブラウザを利用して下記URLから利用できます。 <https://air-u.community.kyoto-art.ac.jp/#/login>

> 初回ログイン時のみ、規約への同意がありますので、確認後に「利用規約に 同意する」にチェックを付与し、『同意してログイン』ボタンをクリック(または タップ)して次に進んでください。

## 2.ログイン画面

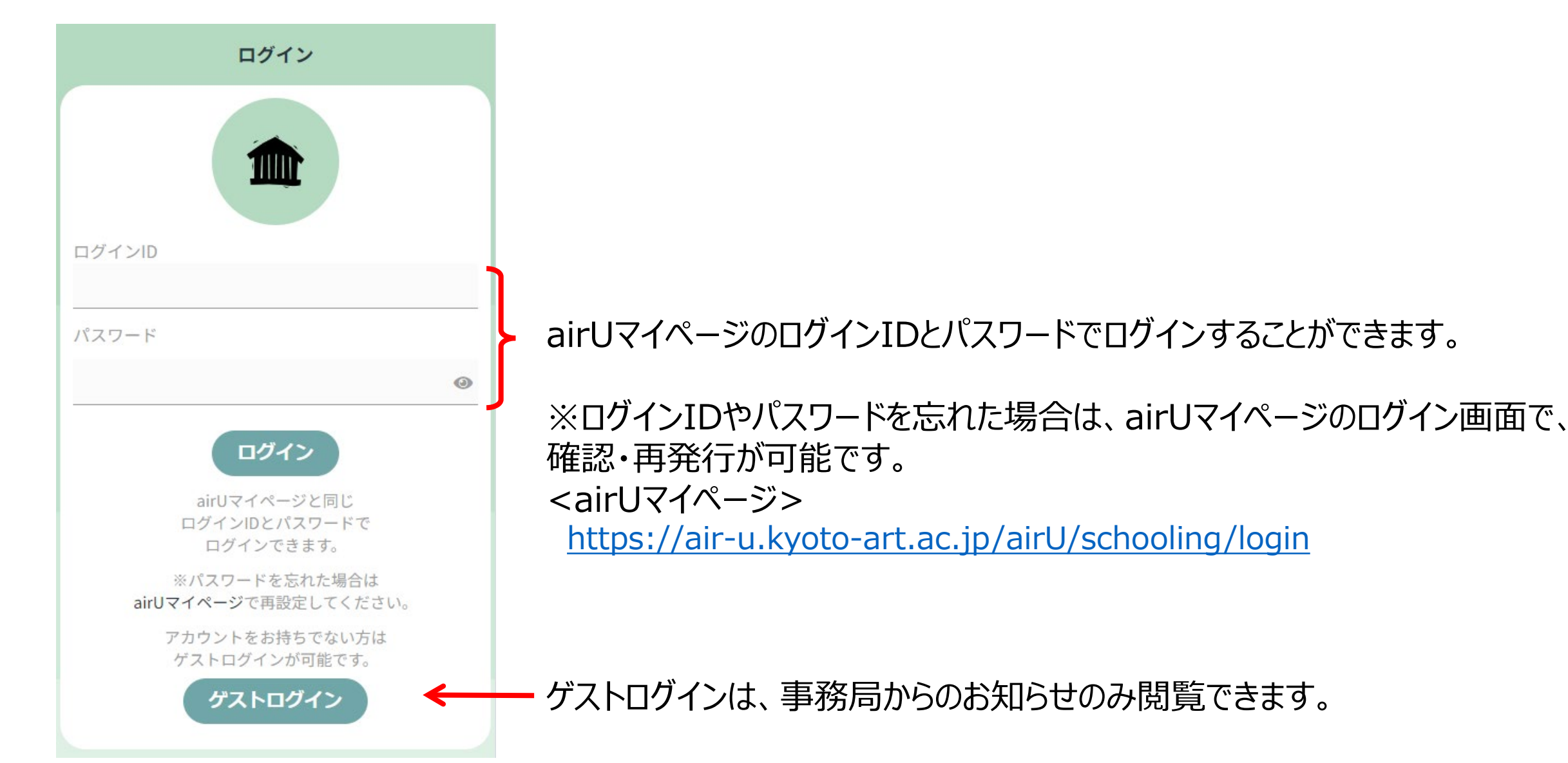

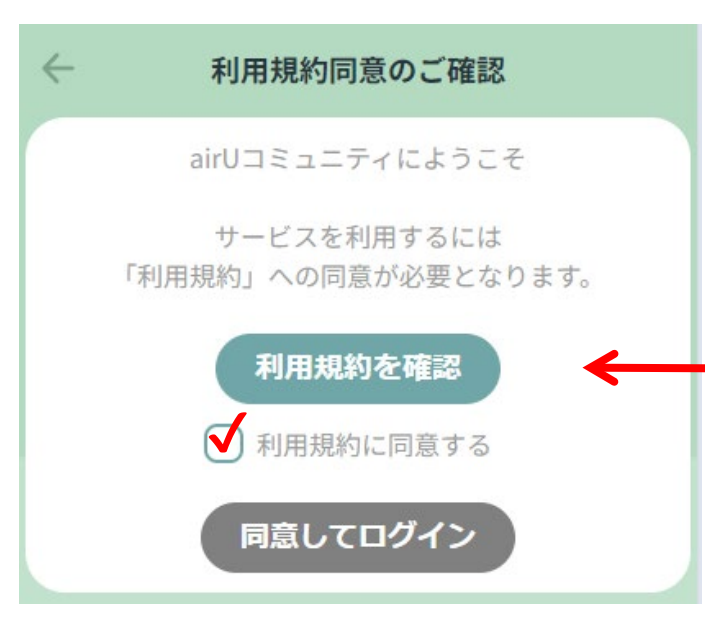

ログインしたあとは、「利用方法・各種設定」で『はじめにやること』や簡単な操作方法を確認して利用してください。 次ページに画面の説明を記載しますので、こちらも参考にしてください。

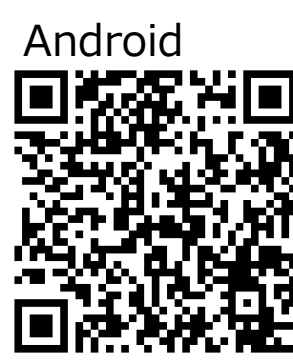

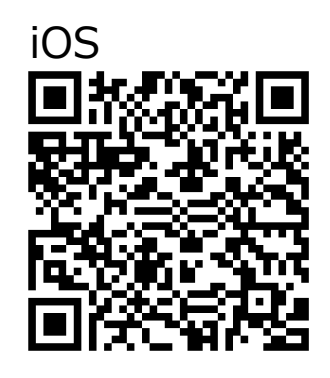

## 3.ホーム画面(各種機能説明)

プロフィール・・・画像や自己紹介の編集、フォローの承認のON/OFFなどの設定ができます。

- ホーム ・・・ホーム画面に遷移します。
- メッセージ・・・他ユーザーとダイレクトメールのやりとりができます。
- アトリエ ・・・他ユーザーが「私のアトリエ」に投稿した記事を確認できます。
- コミュニティ・・・公式コミュニティやフリーコミュニティの投稿記事を確認できます。

フリーコミュニティはどなたでも立ち上げることができるコミュニティで、興味のあるものに参加すること もできます。

- マイページ・・・自分の投稿やお気に入り、取得可能なクーポンなどを確認できます。
- フォロー ・・・フォローしているユーザー一覧を確認できます。 フォロワー・・・自分をフォローしているユーザー一覧を確認できます。 利用規約等・・・利用規約を確認できます。 airUマイページ・・・airUマイページのログイン画面に遷移します。 利用方法・各種設定・・・簡単な操作方法や通知設定の変更ができます。 ログアウト・・・ログアウトします。 検索ボタン・・・投稿やユーザー、コミュニティの検索ができます。 通知ベル ・・・新着情報を通知数で表示します。 コメントする・・・記事に対するコメントを投稿できます(コミュニティによってはできないものもあります)。 表示を減らす・・・コメントを非表示にします。 いいねボタン・・・記事に対して「いいね!」をつけられます。 お気に入り・・・☆をタップするとお気に入り設定ができます。 (設定したお気に入りは、マイページから確認できます) 返信する ・・・コメントに対するコメントを投稿できます。 投稿する ・・・「私のアトリエ」への投稿や、所属している「コミュニティへ」のトピック投稿ができます。

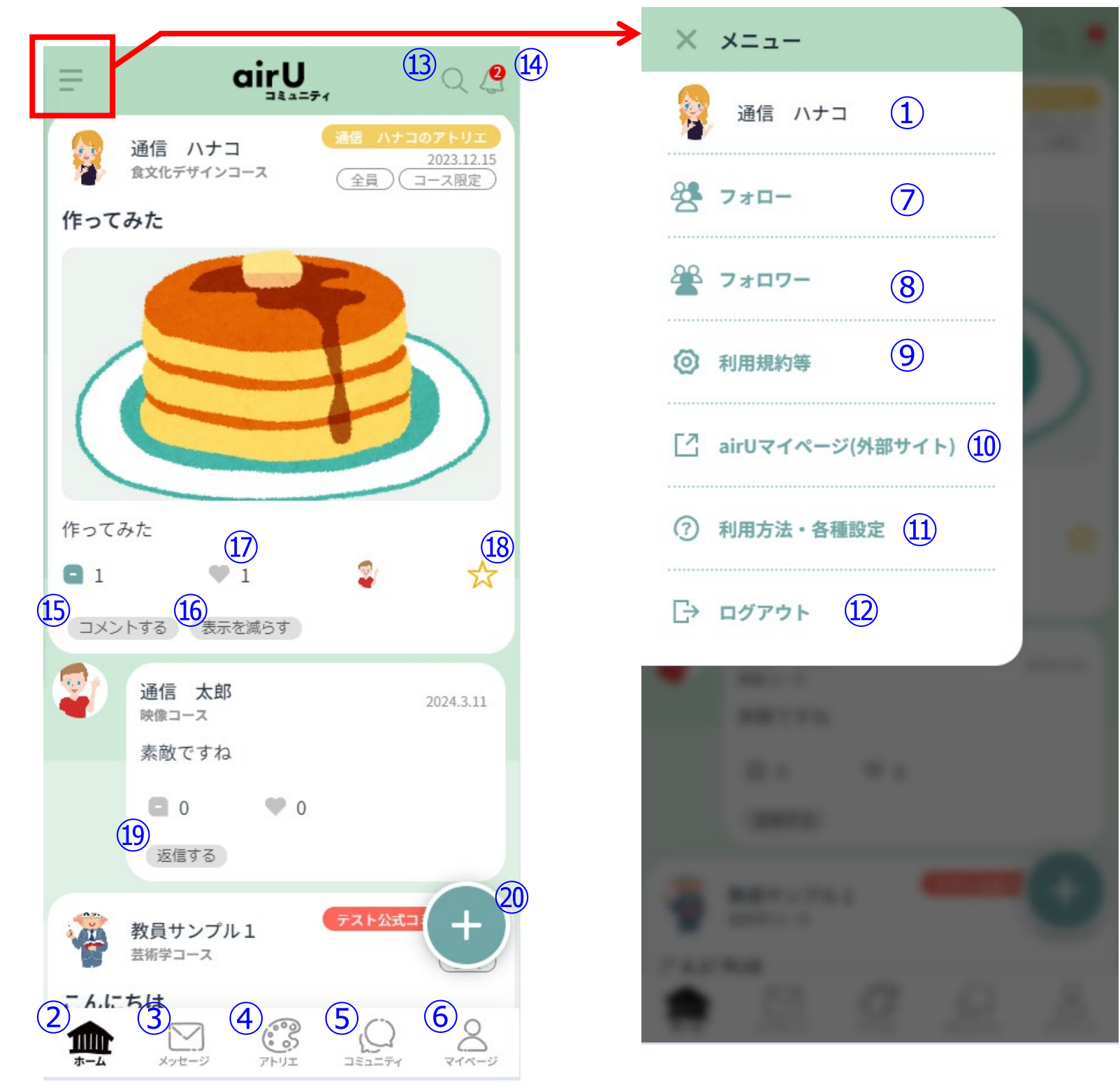